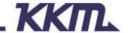

Add:6A-4B, Baoneng Science and Technology Industrial Park,Long Hua new district,Shenzhen, Guang Dong,China.

Website: www.kkmcn.com

# **KBeacon App Instruction**

# **Revision History**

| Version | Date       | Change Description                                                       | Author |
|---------|------------|--------------------------------------------------------------------------|--------|
| V1.0    | 2017/11/12 | Initial draft for KBeaconTools                                           | Adam   |
| V1.1    | 2018/02/23 | Name updating                                                            | Adam   |
| V1.2    | 2018/03/08 | Updating iBeacon/Eddystone URL/Eddystone UID/Eddystone TLM configuration | Adam   |
| V1.2    | 2018/03/27 | Updating RSSI value setting                                              | Adam   |
| V2.0    | 2018/10/02 | App Interface updating                                                   | Claire |
| V3.0    | 2019/10/15 | Name updating&App Interface updating                                     | Claire |

#### CONFIDENTIAL

This document is the property of KKM Co.Ltd. KKM retains all rights pertaining to industrial property including patent applications. This document is only for the recipient(s) which authorized by KKM. It contains confidential information and any use, dissemination, distribution, or reproduction of this message by unintended recipients is not authorized and may be unlawful.

# Content

| 1. Download KBeacon App                         |   |  |
|-------------------------------------------------|---|--|
| 2. How to connect KBeacon device to KBeacon App |   |  |
| 2.1 Turn on KBeacon                             |   |  |
| 2.2 Connect KBeacon                             | 4 |  |
| 3. How to configure KBeacon                     | 6 |  |
| 3.1 How to configure iBeacon and Eddystone      |   |  |
| 3.2 How to configure KSensor                    | 6 |  |
| 4. Save as template and load template           |   |  |
| 5. Unconnectable mode                           |   |  |
| 6. System Info                                  |   |  |
| 7. Remark                                       |   |  |

### 1. Download KBeacon App

Download the App 'KBeacon' from iOS App Store or Android Google Play or scan the QR code below to install.

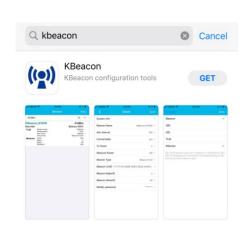

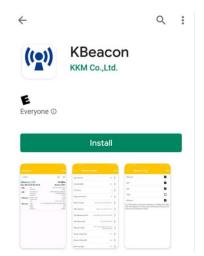

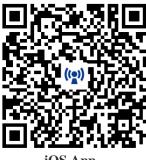

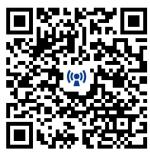

iOS App

Android App

#### Minimum requirements

A mobile phone with *Bluetooth* 4.0 support is needed. For Android devices, Android version 5.1 or newer. For iOS devices, iOS version 10.0 or newer.

# 2. How to connect KBeacon device to KBeacon App

Kindly note: Please make sure your KBeacon device is with battery already.

'KBeacon' App currently only works with KBeacon model K21, K3, K8

Enable your smart phone's Bluetooth and run the App 'KBeacon'.

#### 2.1 Turn on KBeacon

#### ● KBeacon with button (Including model K1/K11/K21/K5)

The factory setting of KBeacon with button is OFF. Long press the button(till the LED light starts flashing) to turn KBeacon ON.

#### ● KBeacon without button (Including model K51/K3/K8)

The factory setting of KBeacon without button is ON.

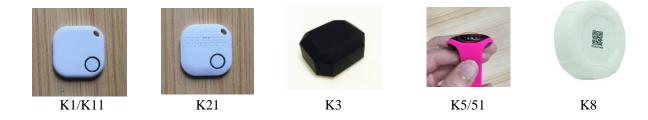

### 2.2 Connect KBeacon

Let's use a K21 (MAC Address: DD330A013476) to demonstrate:

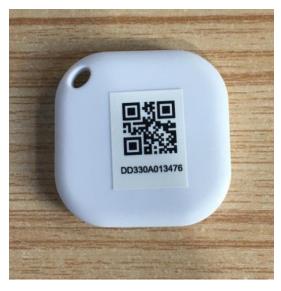

While KBeacon is ON, KBeacon App can scan the device's Bluetooth signal, then the device will be displayed on the device list page.

Find the corresponding KBeacon on the App according to its MAC address, Tap it, it will start connecting and jump to the configuration page (see pictures below).

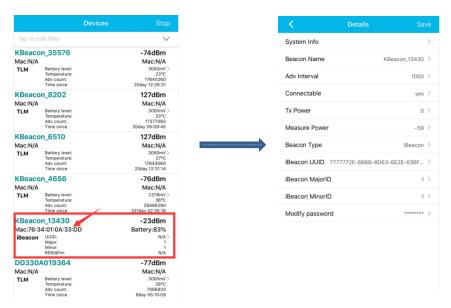

• If there are too many KBeacon devices shown on the device list, but you want to search certain one KBeacon easily, try to filter name or filter rssi.

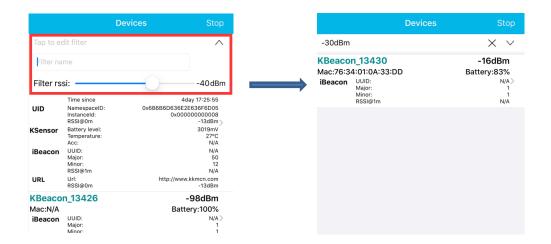

Put the KBeacon device close to your phone(within 10cm range). Tap 'Filter rssi' and set the rssi to -30~-40dBm, then only the KBeacon next to your phone can be scanned and shown on the device list page.

# 3. How to configure KBeacon

KBeacon supports five protocals:

- iBeacon
- Eddystone URL
- Eddystone UID
- Eddystone TLM
- KSensor

### 3.1 How to configure iBeacon and Eddystone

### (Take iBeacon as an example)

Tap: Beacon Type—> iBeacon—> Save—> Return

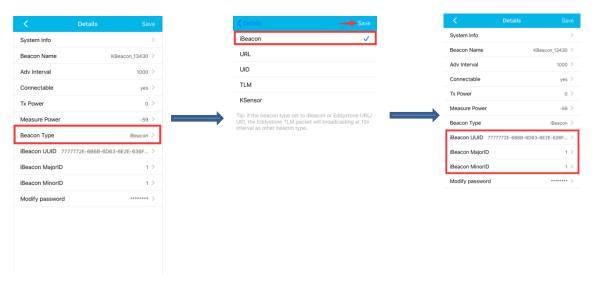

UUID, Major ID, Minor ID can also be configured in the App.

Eddystone URL, UID, TLM can be modified by above same steps

### 3.2 How to configure KSensor

KSensor is KKM self-defined protocal, it includes battery level and temperature sensor and acceleration sensor information.

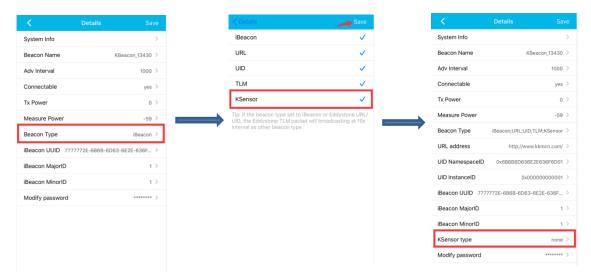

Tap: Beacon Type—> KSensor—> Save—> Return

After the parameters that need to be changed are modified, Tap: Save—> Ok—> return, and the all the parameters can be shown on the scan list.

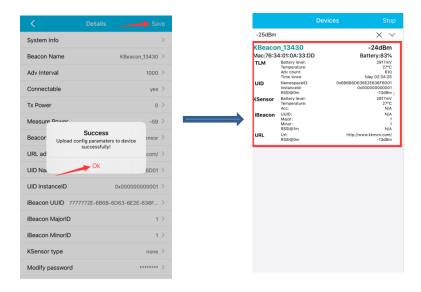

# 4. Save as template and load template

If a batch of KBeacon devices are to be configured with the same parameters, 'SAVE AS TEMPLATE' and 'LOAD TEMPLATE' functions can help saving a lot of time.

Copyright by KKM Inc. confidential 7 / 9

Step 1: Configure one KBeacon and Save template

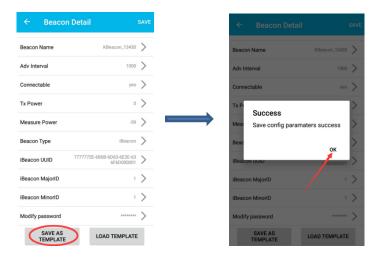

Step 2: For the rest of the KBeacon in the same batch, load template to every one of them.

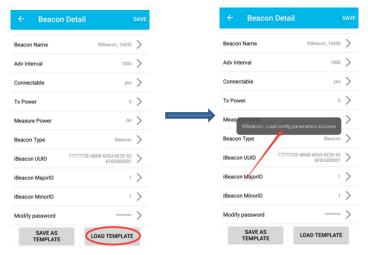

## 5. Unconnectable mode

KBeacon can be set unconnectable. Tap: Connectable—> no—> Save.

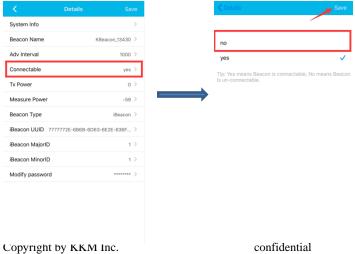

8/9

Please note: If KBeacon is set to be unconnectable, this KBeacon signal can be scanned, but it will not be able to be connected and configured. (in case other people connect KBeacon and configure the parameter without permission).

Question: How can I configure KBeacon again if it was set to be unconnectable?

- For KBeacon with button: click the button or re-install battery.
- For KBeacon without button: Re-install battery

### 6. System Info

'System Info' describes the detailed information of the connected KBeacon device.

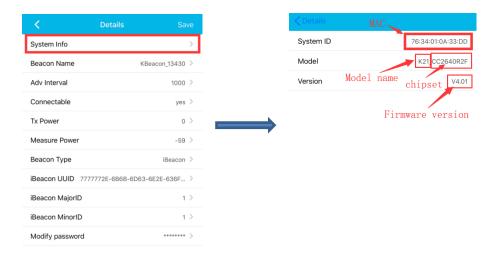

### 7. Remark

Parameters such as Beacon Name, Adverstising Interval, Tx power etc can be easily configured on KBeacon App. These parameters configuration won't be demonstrated here. If there are any questions, please feel free to contact KKM.

Thank you for your support.

NOTE: This equipment has been tested and found to comply with the limits for a Class B digital device, pursuant to part 15 of the FCC Rules. These limits are designed to provide reasonable protection against harmful interference in a residential installation. This equipment generates uses and can radiate radio frequency energy and, if not installed and used in accordance with the instructions, may cause harmful interference to radio communications. However, there is no guarantee that interference will not occur in a particular installation. If this equipment does cause harmful interference to radio or television reception, which can be determined by turning the equipment off and on, the user is encouraged to try to correct the interference by one or more of the following measures:

- Reorient or relocate the receiving antenna.
- Increase the separation between the equipment and receiver.
- -Connect the equipment into an outlet on a circuit different from that to which the receiver is connected.
- -Consult the dealer or an experienced radio/TV technician for help

Changes or modifications not expressly approved by the party responsible for compliance could void the user's authority to operate the equipment.

This device complies with Part 15 of the FCC Rules. Operation is subject to the following two conditions:

(1) this device may not cause harmful interference, and (2) this device must accept any interference received, including interference that may cause undesired operation.